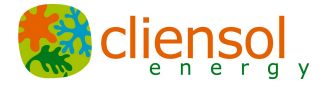

# Manual Aplicación Profesional-SmartMeter Historics

**Versión 1.3**

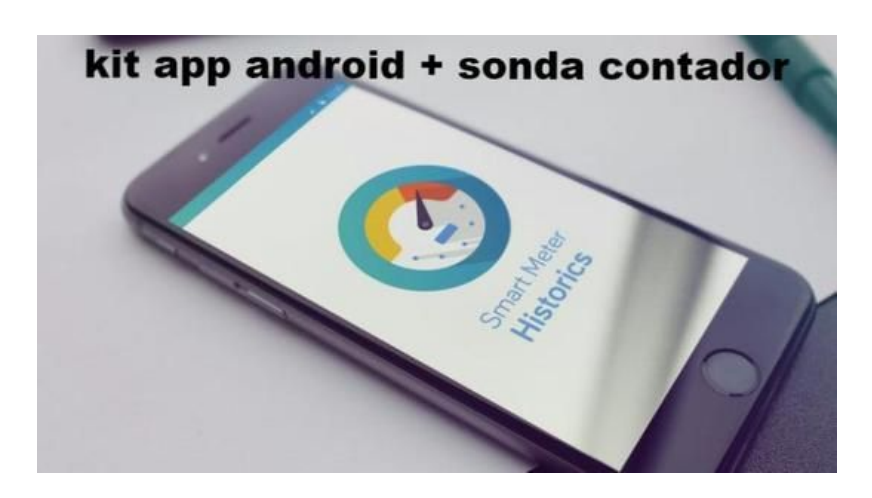

En el presente manual se describe la configuración e interpretación de los archivos obtenidos mediante la aplicación Profesional - SmartMeter Historics disponible en Google Play a través del siguiente [enlace.](https://play.google.com/store/apps/details?id=barcelona.develop.android.ddcc)

Nuestra versión comercial de la aplicación para descarga de datos históricos almacenados en los contadores de compañía eléctrica con protocolo de comunicaciones IEC 870-5-102, IEC 870-5-102 pro y INSTANT IEC 102 aunque puedan haber variaciones en función de los menús estas no son significativas.

Eso comprende en toda España, en función de la distribuidora eléctrica, los clientes con potencia contratada igual o superior a 15kw y en función de la zona geográfica.

Para poder acceder a los datos almacenados en el contador de compañía se requiere exclusivamente de la APP SmartMeter Historics [PROFESIONAL](https://play.google.com/store/apps/details?id=barcelona.develop.android.ddcc) Edition, una sonda [óptica](https://cliensol.es/collections/contadores-fiscales/products/kit-sonda-descarga-datos-contador-con-app-para-movil) de lectura, ya sea cableada con [terminal](http://www.cliensol.es/images/documentacion/telemetry/Sensor_optico_USB_kmk116_esp_2.pdf) USB acorde a tu dispositivo o sonda [Bluetooth](http://www.cliensol.es/images/documentacion/telemetry/Sensor_Optico_Bluetooth_kmk119_esp_2.pdf) y un contador de compañía con protocolo de comunicaciones IEC 870-5-102.

Podrá descargar los datos históricos:

## **Cliensol Energy**

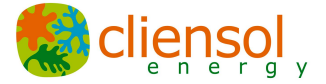

- Curva de carga en formato 15m u 1h según disponga en memoria el propio contador de compañía eléctrica de los últimos 6 meses
- Cierres usados por comercializadora para facturación de los últimos 12 meses

# **ANTES DE EMPEZAR**

Para poder descargar los datos del contador, necesita disponer de la sonda óptica USB con el conector B o C, para conectar en su móvil.

# **Nos tiene que enviar su correo asociado a su cuenta gmail para poder generar el código.**

1. Descargar la aplicación a través de Play Store buscando "Cliensol" o a través del siguiente enlace:

[https://play.google.com/store/search?q=cliensol&c=apps&hl=es\\_419](https://play.google.com/store/search?q=cliensol&c=apps&hl=es_419)

- 2. Arrancar la aplicación y dirigirse al apartado del menú "Adquisición funciones PRO".
- 3. Seleccionar el método "Código de compra".
- 4. En el apartado "Código de compra" aparecen dos campos, su correo asociado a gmail y el código que le suministra en departamento comercial de Cliensol Energy.
- 5. Este código que se le facilitará como respuesta, es único para su usuario le servirá siempre aunque cambie de teléfono o reinstale la aplicación. Le recomendamos que guarde el código cuando se lo entreguen.
- 6. Una vez activada la versión PRO del protocolo que haya adquirido le aparecerá el color dorado indicando que ya tiene las funciones habilitadas. Del mismo modo, la opción del menú para la compra de nuevos elementos aparecerá desactivada pues ya se dispone del mismo.

## **PARÁMETROS DEL CONTADOR**

Para poder conectarse con el contador, necesitará los siguientes parámetros:

- 1. Dirección de enlace, dirección punto de medida y contraseña.
- 2. Dirección de Enlace del contador y Dirección del punto de Medida

En los contadores hay dos operaciones básicas:

• Mover: Sirve para pasar por las opciones de un determinado menú

## **Cliensol Energy**

C/ Camí Ral 41 Caldes d'Estrac Barcelona. España tel: 937567469 [www.cliensol.es](http://www.cliensol.es/)

2

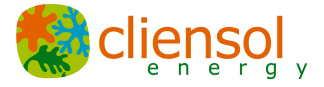

3

• Entrar: Sirve para entrar al submenú seleccionado

Existen contadores con un botón y con dos botones:

- Un botón:
- Mover = Pulsación corta
- Entrar = Pulsación larga (de unos dos segundos)
- Dos botones, arriba y abajo:
- Mover = Botón de arriba o
- Entrar = Botón de abajo
- Dos botones, izquierda y derecha
- Mover = Botón izquierda
- Entrar = Botón derecha

Una vez identificados los botones de mover y entrar, se procede de la siguiente forma:

- Mover para despertar al contador del modo automático
- Entrar. Pondrá "Contrato 1"
- Mover hasta que salga "info." o "información"
- Entrar. Aparecerá L40 Indicadores
- Mover hasta llegar hasta L46 Identificadores
- Entrar
- Aquí ya aparece el código 0.00.5 (El número que acompaña a este código será la enlace)

• Mover una vez y aparece el 0.00.6 (El número que acompaña a este código será la de punto de medida, generalmente es 1)

Si en algún momento se ha equivocado la ruta de acceso, esperando 60 segundos el contador vuelve al inicio y se podrá repetir la operación

3) Clave de lectura del contador.

Depende de la distribuidora de la zona del contador. Se puede ver las pegatinas de información cerca del contador y/o módem.

Suelen ser las siguientes:

- $\cdot$  Iberdrola = 7
- $\cdot$  Endesa = 1
- Fenosa = 1

Si no funciona la contraseña, puede probar de 0 a 10 hasta que pueda comunicarse con el contador.

#### **Cliensol Energy**

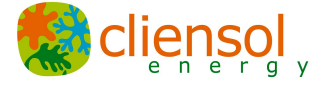

Este manual sirve indistintamente para la versiones HISTÓRICOS, e INSTANTÁNEOS aunque puedan haber variaciones en función de los menús, estas no son significativas.

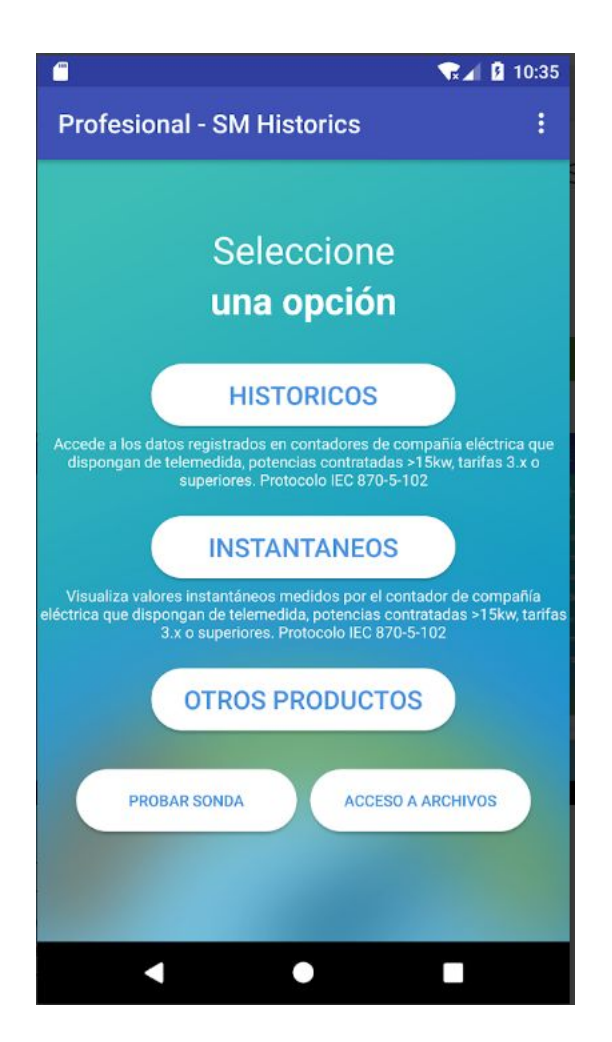

## **Pantalla Principal**

Aunque el sistema tiene la opción de enviar los datos descargados por correo electrónico, estos se registraran igualmente en la ruta Dispositivo \_SM\_Historics con formato CSV.

La APP no requiere de acceso a Internet para su funcionamiento.

Para poder descargar históricos es imprescindible permitir que la aplicación acceda a los archivos del dispositivo pulsando Permitir en el menú que aparecerá (solo para dispositivos con Android 7.0 o superior).

Es en el menú superior de esta pantalla donde deberá seleccionar si quiere habilitar la conexión BlueTooth para conectar las sondas o acceder a la pantalla para compra y gestión de códigos para las funciones PRO.

Si se dispone de una sonda Bluetooth Cliensol se debe habilitar esta opción "Conectar BlueTooth" indicado. El sistema pedirá permiso para activar la comunicación BlueTooth en caso de no estar conectado y empezará el escaneo para conectarse con la sonda. Se dispone en este caso de una ventana de 30 segundos para enlazar ambos dispositivos. Este proceso se realizará al final de cada descarga.

Repasamos los distintos conceptos de los menús que se requieren para el correcto funcionamiento de la aplicación.

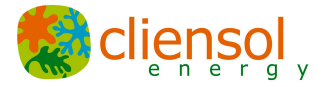

## **HISTÓRICOS**

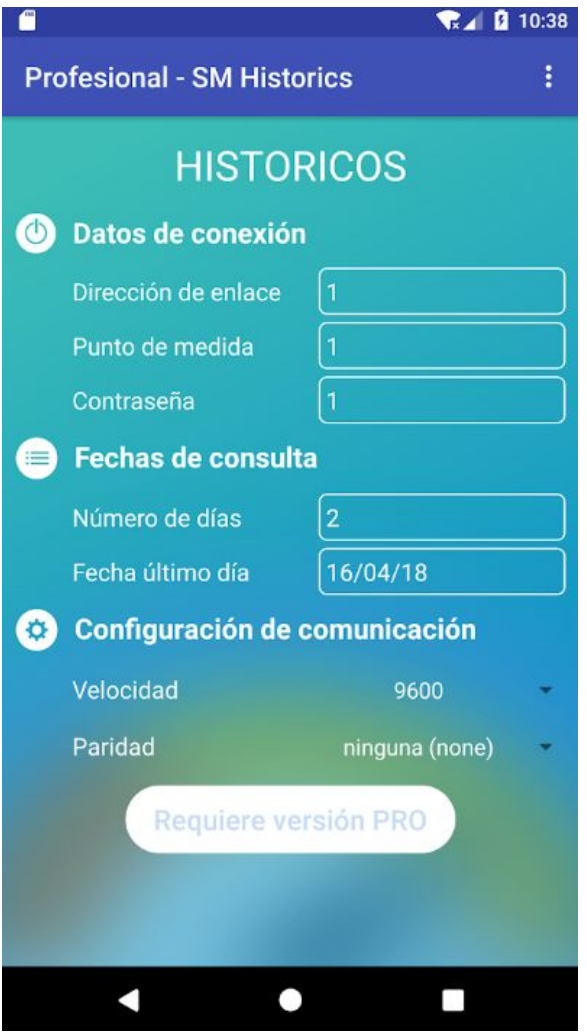

## Dirección de enlace

Puede ser cualquier valor entre 1 y 65535, el valor más habitual es 1 (Endesa Distribución). Es el valor reflejado en el identificador del contador L46.005. También suele poder consultarse en la pantalla principal rodante del contador (marcado con una d).

## Punto de medida

Puede ser cualquier valor entre 1 y 65535, el valor más habitual es 1. Es el valor reflejado en el identificador del contador L46.006. También suele poder consultarse en la pantalla principal rodante del contador (r).

## **Contraseña**

Cuatro mil millones de combinaciones posibles. No es posible obtenerla desde el menú. Suele ser 1, 2 ó 7. Puede estar reflejada en una etiqueta de la distribuidora en el contador, o se puede obtener llamando a la distribuidora. Contraseñas habituales: Iberdrola (7), Endesa (1), Unión Fenosa (1)

## **Datos de conexión**

## **Fechas de consulta**

## Número de días

Puede ser cualquier día teniendo en cuenta que los valores almacenados suelen ser 6 meses para curva de carga y 1 año para cierres.

## Fecha de último día

La que se desee, será la referencia final para el número de días.

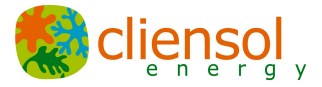

## **Configuración de comunicación**

## Velocidad

Valor que siempre será múltiplo de 1200, habitualmente **9600**. Valor reflejado en el parámetro de comunicaciones del contador **L45.0**.

## Paridad

Puede ser par/even (P o E), impar/odd (I o O) o ninguna (N). Valor reflejado en el parámetro de comunicaciones del contador **L45.0**

El botón para descarga de datos solo se habilitará de disponer de una sonda compatible y conectada (ya sea mediante USB o Bluetooth). El sistema permite la conexión en "caliente" (cuando la APP está en funcionamiento).

# **MENÚ SELECCIÓN**

En la parte superior derecha de la aplicación se accede mediante los 3 puntos verticales al menú secundario en el que se pueden encontrar las siguientes opciones.

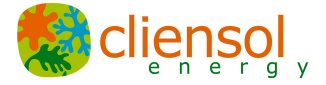

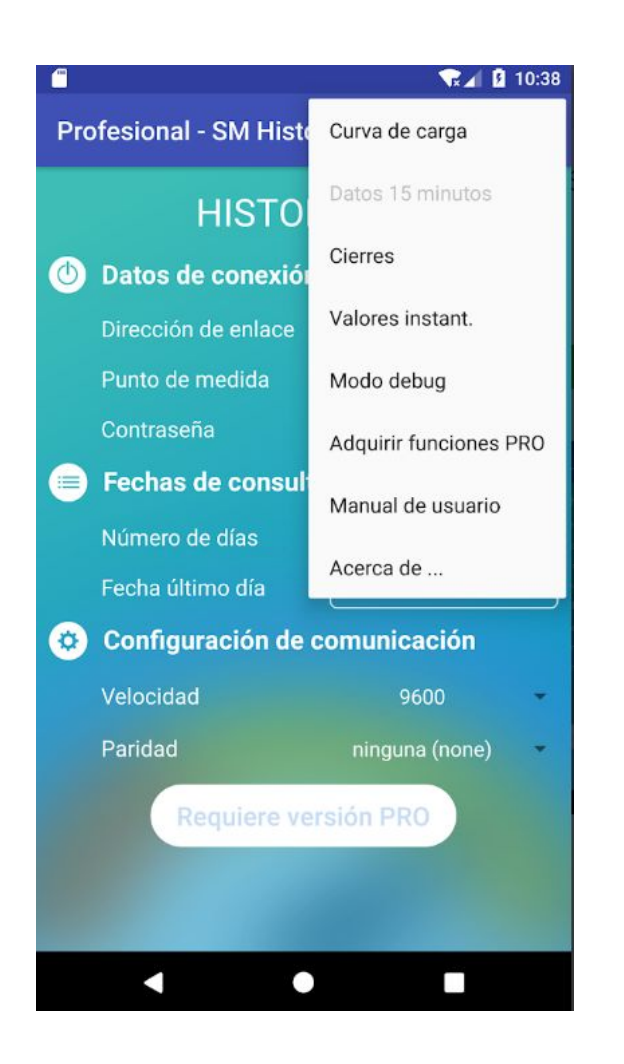

## **Curva de carga \***

Se descargan, de estar seleccionada esta opción, datos horarios o cuarto horarios según disponibilidad en el contador. Por defecto se accede a lecturas absolutas, en su defecto se mostrarán lecturas incrementales.

## **Cierres \***

Datos acumulados mensuales usados por comercializadora para generar las facturas. Incluye maxímetro y datos por período según estructura tarifaria contratada (1, 2, 3 o 6 períodos).

# **Valores instantáneos \***

Valores instantáneos registrados en el momento puntual de la descarga de históricos según la fecha y hora de la descarga.

# **Modo debug**

Opción habilitada para testeos internos.

# **Conectar Bluetooth**

Si dispones de una sonda Bluetooth habilita esta opción. El sistema activará el wifi en caso de no estar conectado y empezará el escaneo para conectarse con la sonda. Dispones en este caso de una ventana de 30 segundos para enlazar ambos dispositivos.

## **Adquirir funciones PRO**

Esta opción estará habilitada exclusivamente para usuarios que no dispongan de alguna de las funciones avanzadas PRO.

\* A veces puede ser recomendable descargar cada modelo de información por separado (en descargas distintas), sobre todo si los datos van a ser gestionados posteriormente con EXCELL pues por defecto la aplicación almacena todo en un solo archivo y las columnas van a variar de contenido según la información descargada.

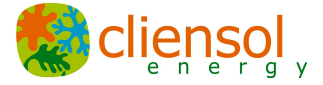

# **INSTANTÁNEOS**

Dicha función sirve exclusivamente para visualizar en tiempo real los valores según se miden en el contador. La información se refresca aproximadamente cada segundo y hasta que el usuario pulse el botón Atrás.

No se registran valores en archivo ni en memoria, de esta forma puedes registrar los valores con una captura de pantalla.

El menú difiere de lo indicado hasta ahora en que no dispone de la opción **Fechas de consulta** que en este caso se sustituye por **Valores solo de visualización.**

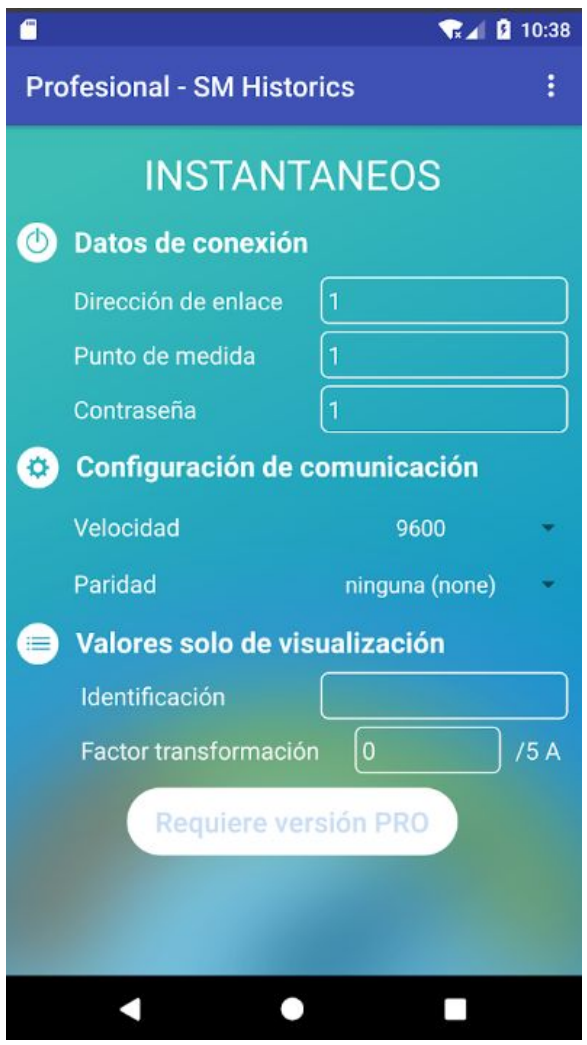

# Identificación

De rellenar este campo, cualquier información que pongamos en esta casilla como podría ser el valor del número CUPS y la fecha y hora actuales se mostrarán en pantalla. Esta opción es muy práctica si queremos hacer una captura de pantalla y mantener identificado el equipo.

## Notas:

Antes de descargar los datos, comprobar que el contador no tiene ningún dispositivo conectado en el puerto Serie. Una vez desconectado cable del puerto serie la sonda descarga los datos con normalidad.

Solemos descargar la información en bloques de 30 días para garantizar una correcta estabilidad del sistema y evitar errores de comunicación

# **Descripción de los parámetros descargados**

Desglosamos los valores según la información detallada.

## **Curva de carga:**

FECHA Fecha del registro

## **Cliensol Energy**

8

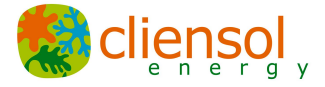

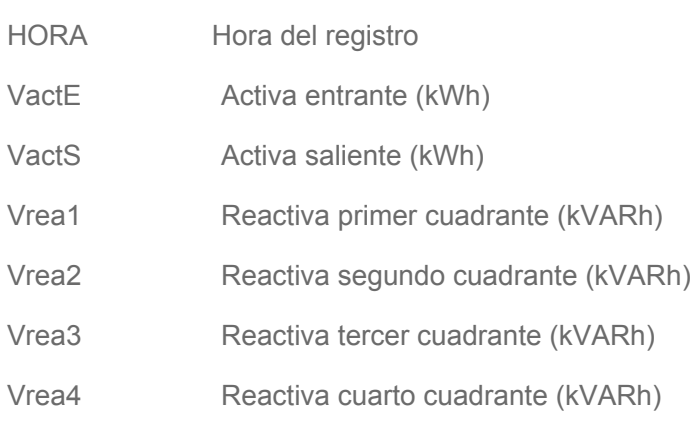

Dicha información se distribuye de la siguiente forma, siempre sujeto a la disponibilidad del contador:

- en los 2 meses más recientes la información está disponible en frecuencia de 15 minutos (usada para calcular los maxímetros)
- el resto de datos hasta los 6 meses la información está disponible en formato horario (registros cada 60 minutos)

# **Cierres:**

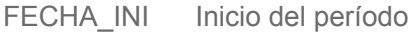

HORA\_INI

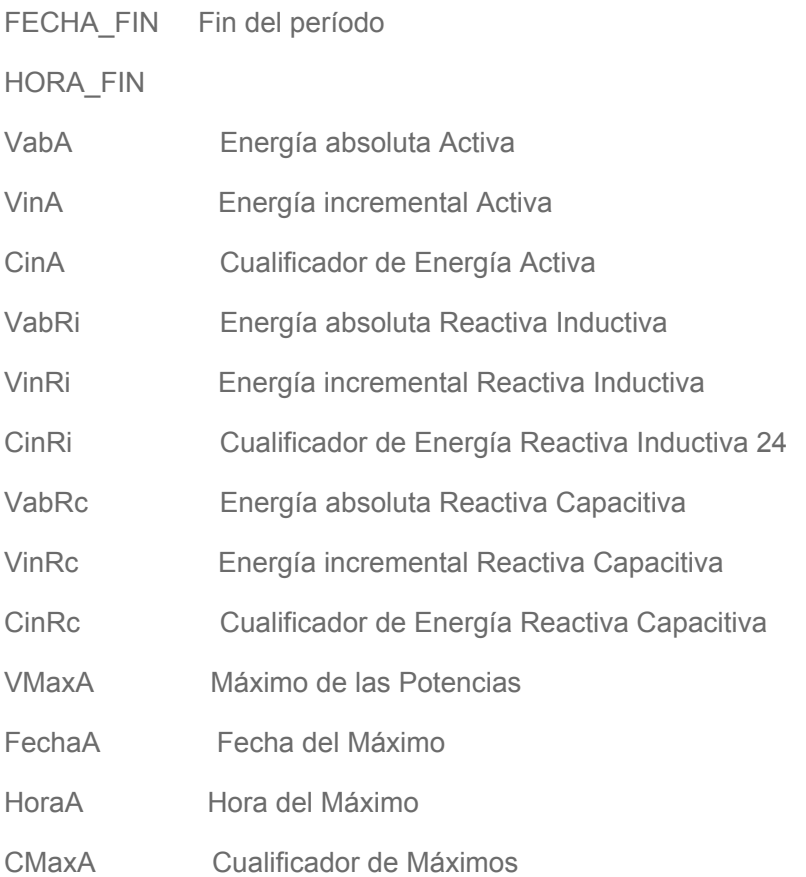

## **Cliensol Energy**

# 9

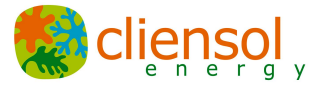

10

VexcA Excesos de las Potencias

CexcA Cualificador de Excesos

Todos los contadores suelen guardar esta información por un período mínimo de un año, eso equivale a 12 cierres.

Para cada cierre deberá existir un valor total acumulado al mismo tiempo que para cada uno de los contratos (períodos tarifarios)

La importancia de esta información radica en que és la información que distribuidora suministra a las comercializadoras para facturación. Así pues los khw indicados en este apartado deberán coincidir con los facturados

#### **Valores Instantáneos:**

Finalmente bajo el menú de Valores Instantáneos vas a encontrar:

Potencia activa total

Potencia reactiva total

Factor de potencia total

Valores por fase: (para cada una de las 3 fases)

Potencia activa de fase

Potencia reactiva de fase

Factor de potencia (cos phi)

Intensidad de fase

Tensión de fase

Valores Instantáneos es una muestra puntual del momento exacto en el que se tomaron las lecturas.

**Para cualquier consulta adicional, puede contactar con nuestro departamento técnico en [info@cliensol.es](mailto:info@cliensol.es) o llamar al 0034 7567469**

**Gracias por reducir sus consumos de energia!**